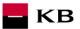

# The Sandbox SK Manual on the Registering into the Sandbox SK

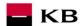

# Change log

| Date       | Version | Description            |  |
|------------|---------|------------------------|--|
| 29.01.2020 | 1       | First document version |  |

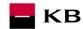

# Contents

| 1.1.  | A licence issued by the SNB is not required for the KOBA API Sandbox; the below registration | 5  |
|-------|----------------------------------------------------------------------------------------------|----|
| 1.2.  | User registration / TPP for AISP service mock calling                                        |    |
| 1.3.  | Filling in all mandatory data and agreeing to terms of use                                   |    |
| 1.4.  | Receiving a confirmation email and activating the account via an embedded link               | 8  |
| 1.5.  | Signing in the application portal (by clicking on Sign In)                                   |    |
| 1.6.  | Filling in your login information                                                            | 9  |
| 1.7.  | Entering the application menu                                                                |    |
| 1.8.  | Application menu                                                                             | 10 |
| 1.9.  | Add Application                                                                              |    |
| 1.10. | View                                                                                         | 11 |
| 1.11. | Subscriptions                                                                                | 12 |
| 1.12. | Sandbox keys                                                                                 | 13 |
| 1.13. | Edit                                                                                         | 14 |
| 1.14. | Delete                                                                                       |    |
| 1.15. | API Menu                                                                                     |    |
| 1.16. | Selecting a specific API                                                                     | 16 |
| 1.17. | Entering a specific API                                                                      | 17 |
| 1.18. | Subscribe                                                                                    | 17 |
| 1.19. | PSD2 Glossary – selected terms                                                               | 19 |

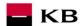

# 1. Error reporting

Reporting quarantined errors or calling them always takes place via the mailbox api@kb.cz. The e-mail sent must contain the following information, in case the required information is missing, it will not be possible to process the query or error.

PSD2 API: CZ, SK

Environment: Sandbox, Production

Whether it was called from FE Sandbox incl. the type and version of the browser used or, in the case of a BE call, the name and version of the program for the BE call

Request type

Date and time of the call

IP address

The error and its most accurate description, which can be supplemented with the appropriate screenshot

Without the above values, it is not possible to solve the reported error.

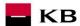

# 2. Access to the SandBox through the API Portal Console

- 1.1. A licence issued by the SNB is not required for the KOBA API Sandbox; the below registration will suffice.
- 1.2. User registration / TPP for AISP service mock calling

API portal homepage (<a href="https://api.koba.sk/portal/?tenant=api.kb.sk">https://api.koba.sk/portal/?tenant=api.kb.sk</a>) contains an overview of PSD2 services available in the KB Sandbox. To use them, the user must register in the portal.

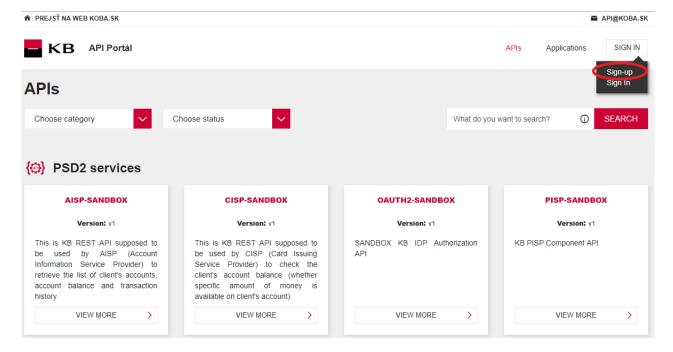

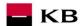

# 1.3. Filling in all mandatory data and agreeing to terms of use

All mandatory fields must be filled in, terms of use agreed to, and the correct captcha entered during the registration process.

Mandatory fileds "\*"

# Fields and validation:

First Name: fill in name incl. Diacritics Surname: fill in the surname incl. Diacritics

Username / Email: special characters are not allowed in the domain

Password: Password must contain min. 8 and a maximum of 12 characters, must contain the numbers 0-9 as well as

lowercase and capital letters, as well as special characters like! @ # \$% & Etc.

E-mail: maximum length is 31 characters

Organization name: fill in the name of your organization

ICO / LEI: fill in your ICO or LEI

Phone: enter the contact mobile phone number in international format eg + 420 / + 421 etc.

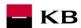

♠ GO TO KB WEBSITE ■ API@KOBA.SK

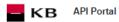

✓ GO BACK

#### Create An Account

Create your account for an access to KB API portal sandbox. For full access to our system you will need testing certificate which will be provided to you based on your request by our team.

After creating the profile, you will receive confirmation e-mail with further information.

| User Information                                                                                                    |                                                                                                    |  |  |
|----------------------------------------------------------------------------------------------------|----------------------------------------------------------------------------------------------------|--|--|
| First Name *                                                                                                    | Last Name *                                                                                                    |  |  |
| Username / email *                                                                                                    |                                                                                                    |  |  |
|                                                                                                    |                                                                                                    |  |  |
| Password *                                                                                                    | Confirm password *                                                                                                    |  |  |
|                                                                                                    |                                                                                                    |  |  |
| Compan                                                                                                    | y information                                                                                                    |  |  |
| E-mail *                                                                                                    |                                                                                                    |  |  |
|                                                                                                    |                                                                                                    |  |  |
| Country *                                                                                                    |                                                                                                    |  |  |
| Czech Republic                                                                                                    | ▼                                                                                                    |  |  |
| Organization Name *                                                                                                    |                                                                                                    |  |  |
|                                                                                                    |                                                                                                    |  |  |
| ICO/LEI *                                                                                                    |                                                                                                    |  |  |
| 0.1.10                                                                                                    |                                                                                                    |  |  |
| Contact Person *                                                                                                    |                                                                                                    |  |  |
| Phone *                                                                                                    |                                                                                                    |  |  |
|                                                                                                    |                                                                                                    |  |  |
| The KB API Sandbox provides a testing en<br>characteristics of a production environment<br>testing data. Komerční banka a.s. supports | t and create simulated responses based on<br>s the Czech Open API Standard released by the<br>I Sandbox is only in the test version, Komerční |  |  |
| Captcha                                                                                                    |                                                                                                    |  |  |
| 7 n U k 6 e 6                                                                                                    |                                                                                                    |  |  |
| Re-type Captcha *                                                                                                    |                                                                                                    |  |  |
|                                                                                                    |                                                                                                    |  |  |
| RE                                                                                                    | GISTER                                                                                                    |  |  |

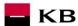

# 1.4. Receiving a confirmation email and activating the account via an embedded link

A confirmation email containing the activation link is sent at the email address entered during the registration process. You can complete the registration process and activate the portal account by clicking on the link.

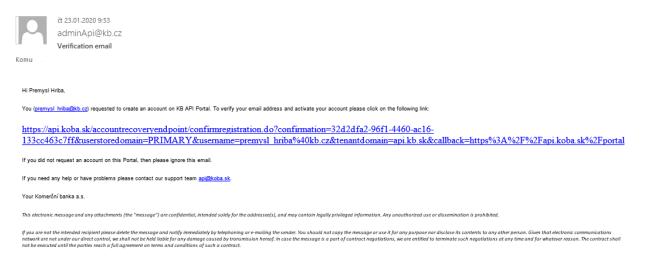

### 1.5. Signing in the application portal (by clicking on Sign In)

You can sign in the portal by clicking on the button in the right upper corner of the screen.

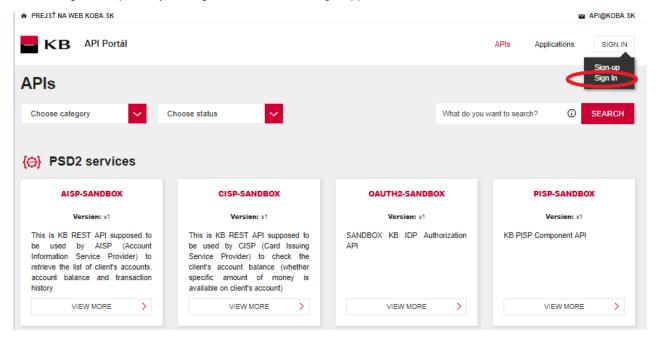

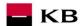

# 1.6. Filling in your login information

The user fills in his/her name and password entered during the registration process.

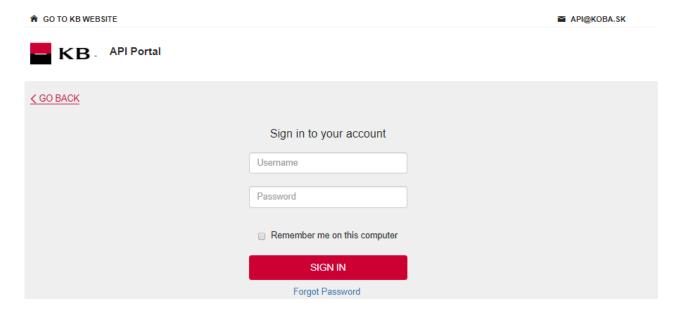

# 1.7. Entering the application menu

After signing in, the information about the user currently logged in is displayed in the right upper corner of the screen. By clicking on the "Applications" button in the upper part of the screen, the currently logged-in user can enter the menu in which all his/her applications are registered.

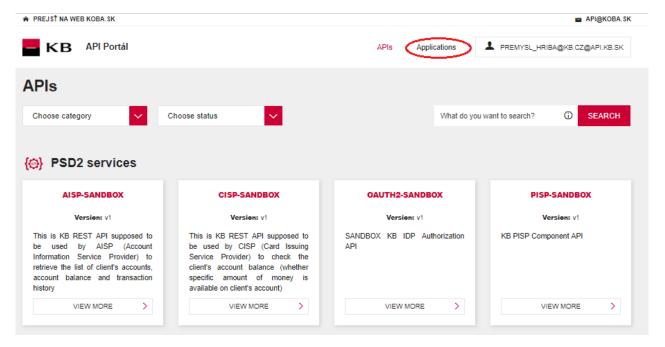

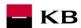

# 1.8. Application menu

In this menu, the user can see all his/her applications. For the first time, applications must first be registered/added. More applications can be added using the "ADD APPLICATION" button and existing applications can be viewed, edited and/or deleted using the respective buttons (View, Edit, Delete).

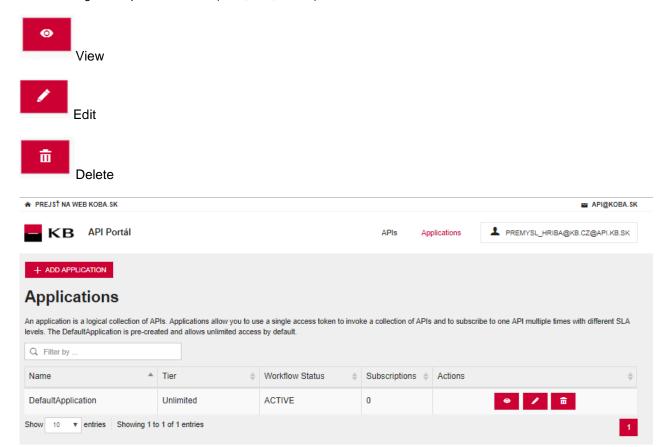

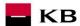

#### 1.9. Add Application

By clicking on the "ADD APPLICATION" button, the user can view a screen in which a new application can be created. Here, the user can enter the name of the new application into the "Name" mandatory field, select one of the options in the "Per Token Quotas" field, and enter the description of the new application into the "Description" field. The "Description" field needs not to be filled in. The default value of the "Per Token Quotas" field is "UNLIMITED". If the user clicks on the "ADD" button without filling in the "Name" field, no application is created and the field is highlighted in red.

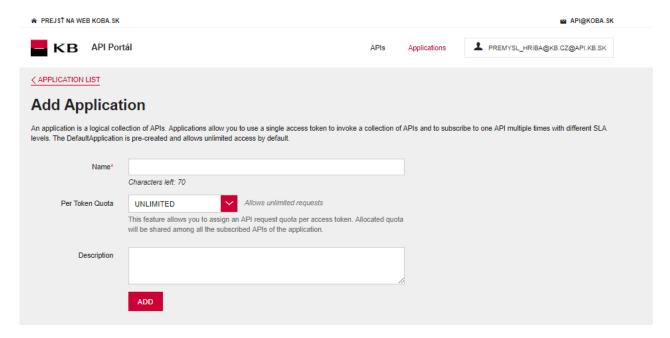

#### 1.10. View

If the "View" option is selected, the user can view the given application. The function consists of 3 main parts:

- DETAILS a brief description of the properties of the application, which were defined by its author or were later changed;
- SANDBOX KEYS see Chapter 1.12;
- 3. SUBSCRIPTION see Chapter 1.11.

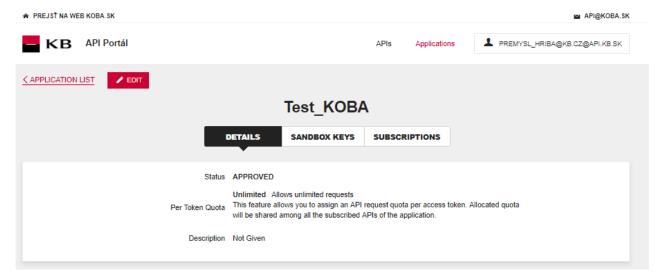

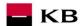

# 1.11. Subscriptions

A list of the APIs used by the given application. The subscription can be made through the API menu, after clicking on the specific API and deleted by clicking on the relevant "Delete/Dustbin" button.

How add API: API Menu

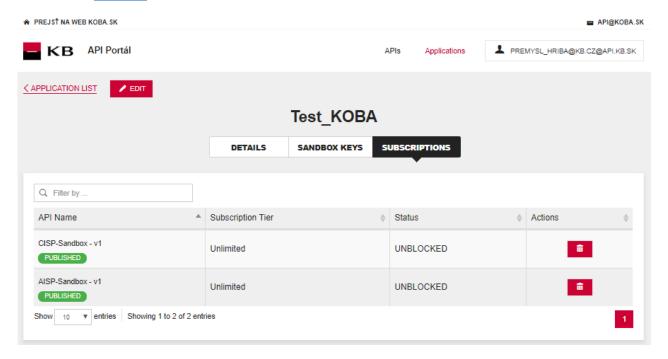

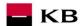

#### 1.12. Sandbox keys

AISP/PISP authentication tokens are generated here. The specific procedure is described in the Sandbox SK AIS and PIS manuals.

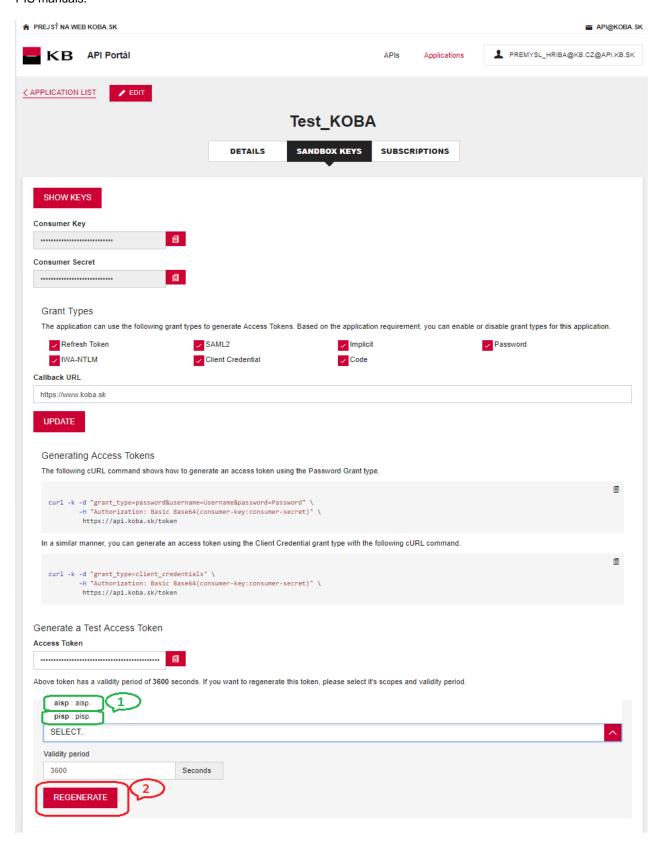

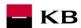

#### 1.13. Edit

If the "Edit" option is selected, the user can view the same screen as for Add Application (above), but with values prefilled. The information contained herein can be updated and saved by clicking on the "UPDATE" button.

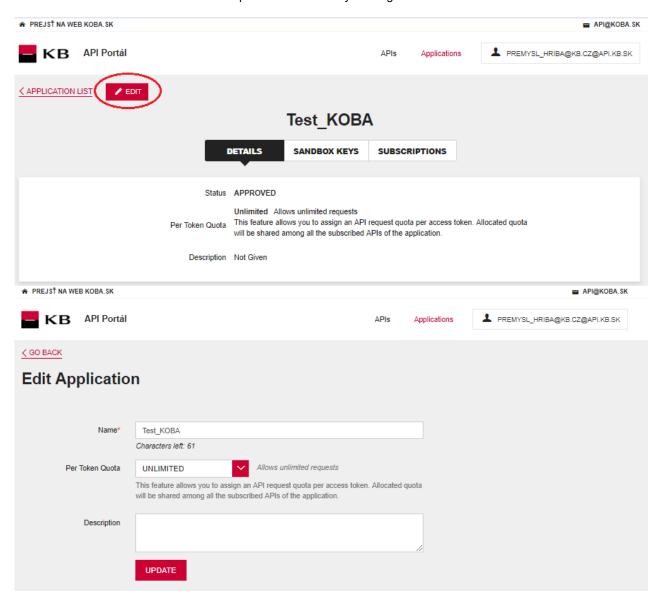

#### 1.14. **Delete**

If the "Delete" option is selected, the user can see a message confirming the deletion of a given application ("Are you sure you want to remove the application "App\_name"?") plus 2 buttons – "YES" and "NO". If the "YES" option is selected, the application will be deleted and the previous screen with an overview of the applications will be displayed. The deleted application no longer appears in the list. If the user chooses the "NO" option, he/she returns to the previous screen containing the original list of applications.

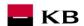

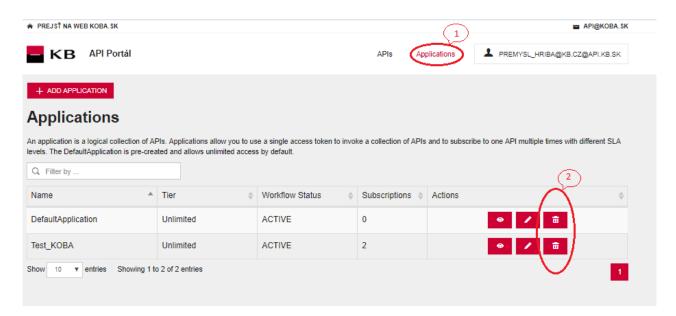

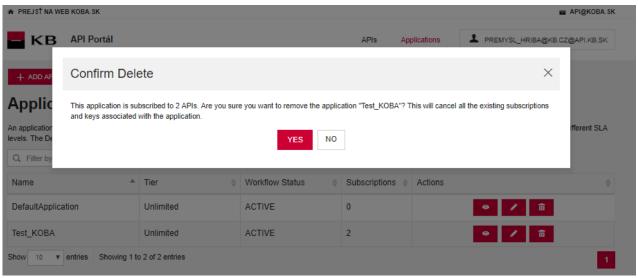

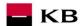

#### 1.15. API Menu

By clicking on "APIs" in the upper part of the screen, the currently logged-in user can enter the menu containing all APIs he/she is allowed to access.

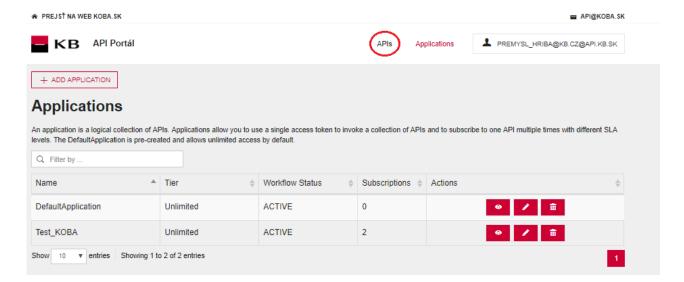

#### 1.16. Selecting a specific API

The user can view the specific API by clicking on the "VIEW MORE" button.

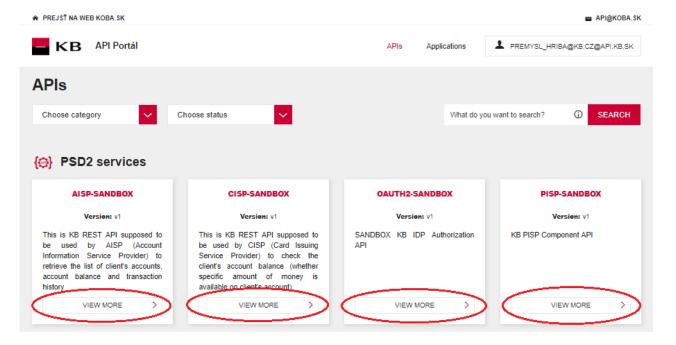

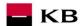

# 1.17. Entering a specific API

- API CONSOLE list of operations allowed by the specific API;
- DOCUMENTATION all available documentation concerning the specific application.

The subscription of a selected API can be made here by clicking on the "SUBSCRIBE" button, so that the given applications can use the API's functions (as long as the user is properly signed in).

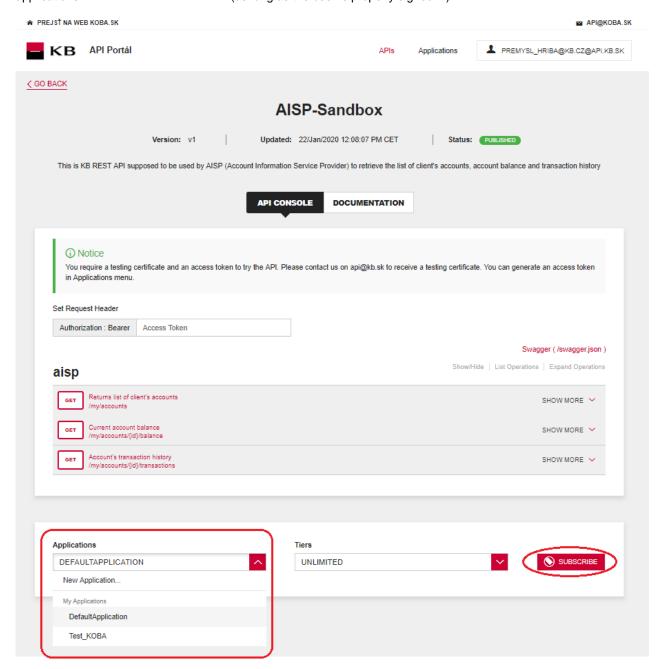

#### 1.18. Subscribe

After an application has been selected and the "SUBSCRIBE" button clicked, a message confirming the successful API subscription is displayed. Subsequently, the user can either stay on the screen where he/she was before making the subscription, or click on the "VIEW SUBSCRIPTIONS" button to move to the VIEW/SUBSCRIPTIONS section of the application for which the given API has just been subscribed.

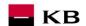

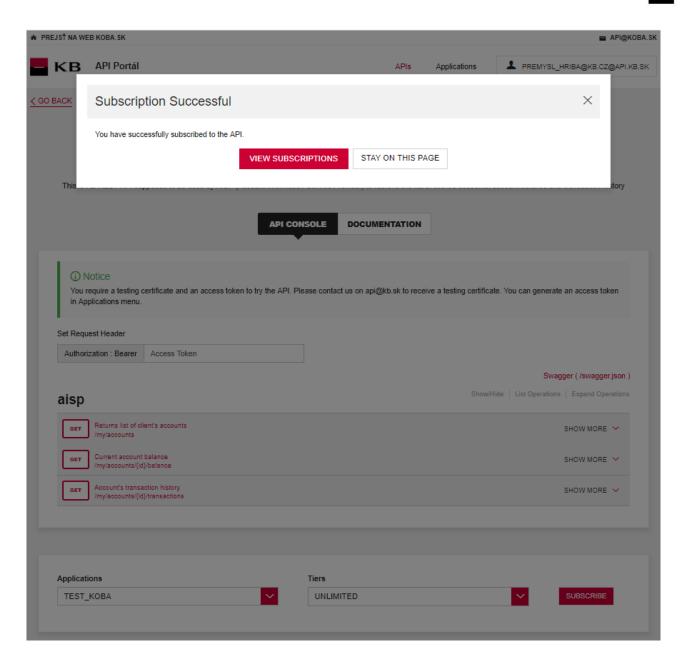

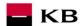

#### 1.19. PSD2 Glossary – selected terms

API - Application Programing Interface

REST – (Representational State Transfer) is an API architecture, which allows for accessing the data and execute CRUD operations. It usually uses the HTTP/HTTPS protocol. REST is stateless, which makes communication with the API much easier and allows for the parallel processing of its contents. At the same time, it can be easily used with HTTP, which is a widely used protocol. Last not least, it provides a standard of a kind so we can easily use an API created by somebody else or offer our API to a number of other users. The REST interface supports uniform and easy access to resources. Such resources can be data or application states (as long as they can be described using specific data). All resources have their URI identifier. REST defines four basic methods of access (GET, PUT, POST, and DELETE). The HTTP Verbs have the following meaning:

- GET obtaining the data
- POST creating
- PUT editing (like SET, it edits an entire resource)
- DELETE deleting
- PATCH partial editing

**REST API** – Distributed environment interface oriented on data, not on calling procedures like RPC (XML-RPC) or SOAP. Web services define remote procedures and their calling protocol; REST decides how the data should be approached. REST API uses HTTP methods, such as @GET, @PUT, @POST, @DELETE, @PATCH.

**TPP** – Third Party Provider (a third party registered with the Slovak National Bank or another official authority within the EU.)

AIS - Account Information Service

AISP - Account Information Service Provider

PIS - Payment Initiation Service

PISP - Payment Initiation Service Provider

CIS - Card-based Payment Instrument Issuance Service

CISP - Card-based Payment Instrument Issuance Service Provider

ASPSP - Account Servicing Payment Service Provider (a bank holding the debtor's payment account)